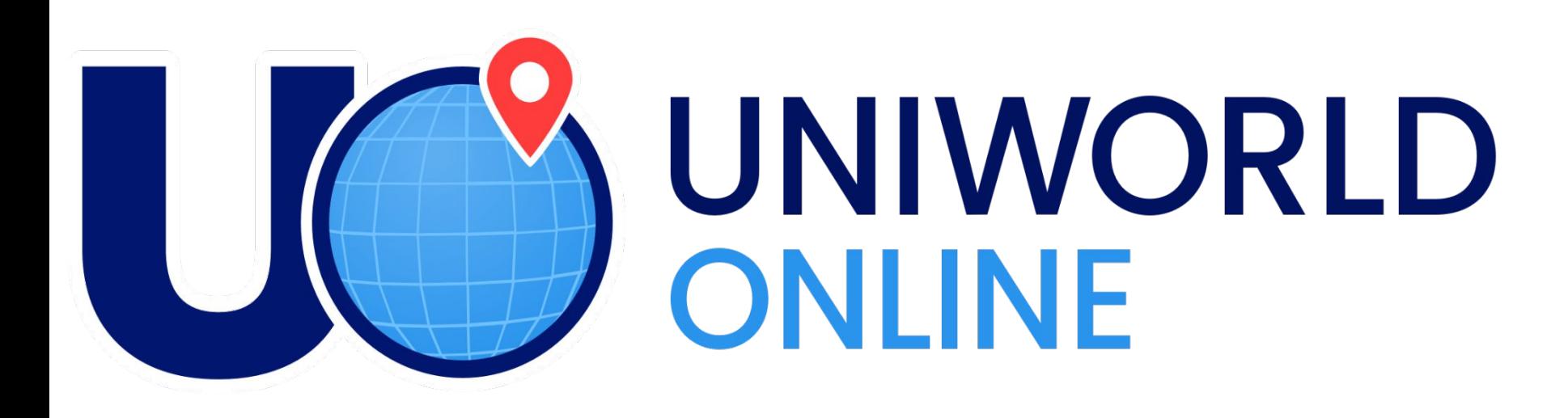

## The most accurate Business Location Database

# **User Guide 2024**

**© Uniworld Business Publications, Inc., All rights reserved, Uniworldonline.com**

## **View the Total Company Location results**

- Create your search using any filters. Check mark on filter button alerts to its use.
- Push "Update Results" button to reveal the Total Company Locations
- All filters may be used together.

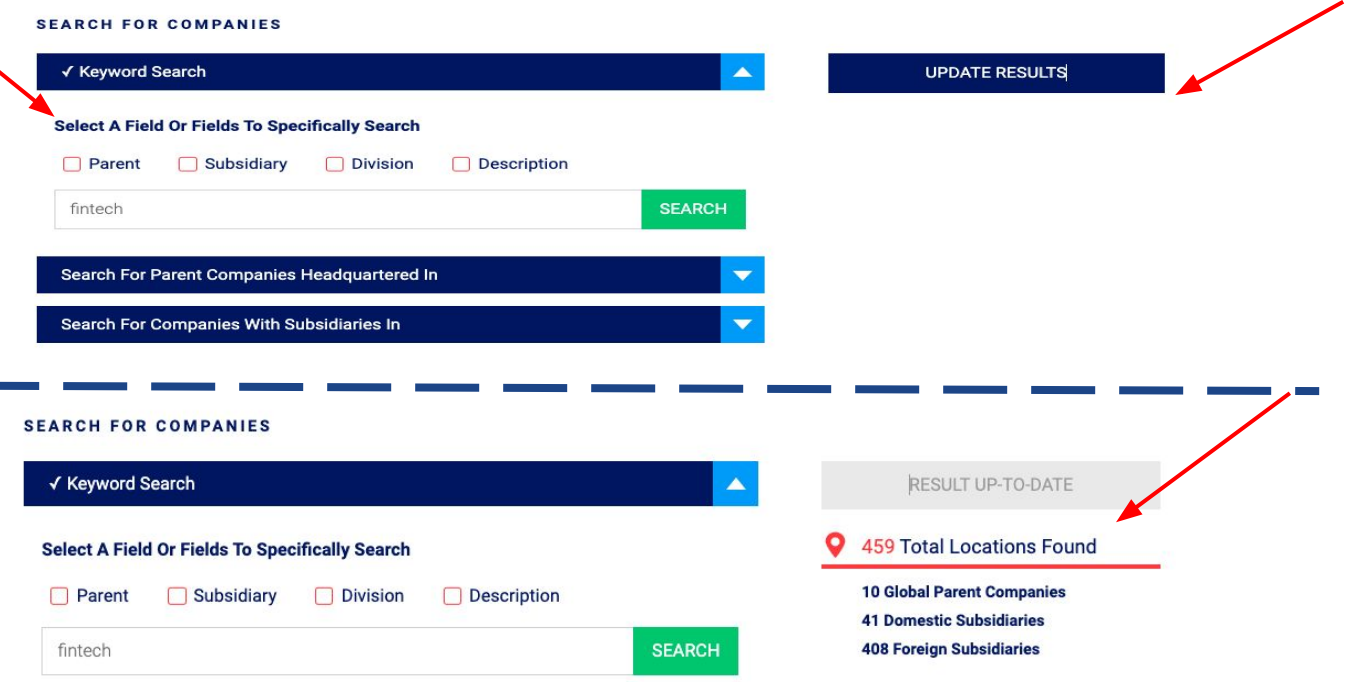

## **Domestic subsidiaries and foreign subsidiaries defined**

### **Definition of Domestic Subsidiary**

A subsidiary that is situated within the same country where the parent company is headquartered is referred to as a domestic subsidiary. For instance, if the parent company is based in the UK and has a subsidiary also located in the UK, this subsidiary is considered a domestic subsidiary, as it operates within the same country as the parent company's headquarters.

### **Definition of Foreign Subsidiary**

A subsidiary that is situated outside the country where the parent company is headquartered is referred to as a foreign subsidiary. For instance, if the parent company is based in the UK and has a subsidiary located in China, the subsidiary in China is considered a foreign subsidiary, as it operates in a different country from the parent company's headquarters.

## **Keyword Search Filter**

The Keyword Search is a powerful tool to search for any word[s] within a Parent Company name, Subsidiary Company name, Division of Company name or the Company description.

### **SEARCH FOR COMPANIES**

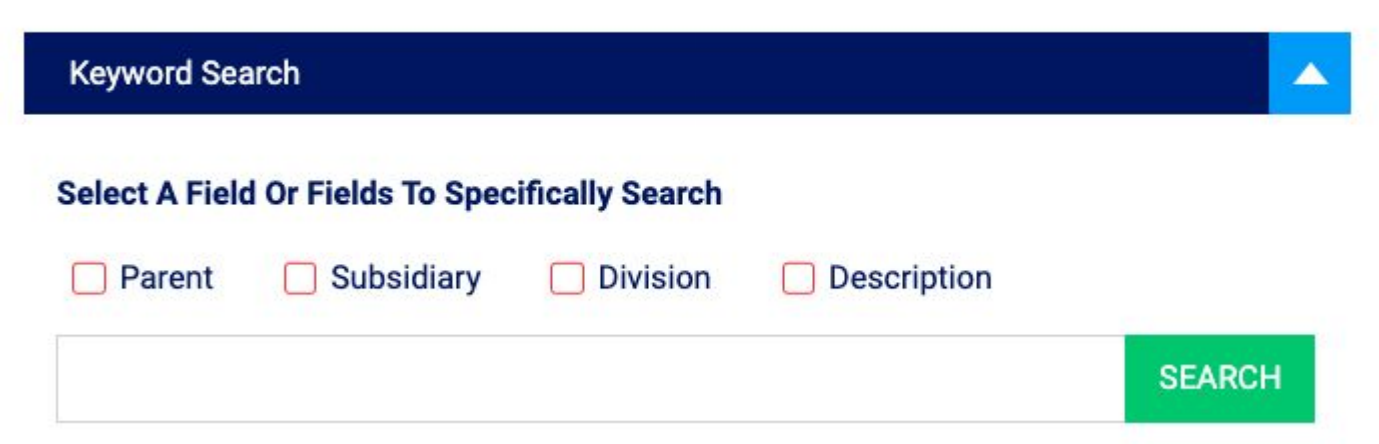

Check the boxes that fit the search needs. If all the boxes are left unchecked, the default is to return results for all companies with the word you searched in their Parent Company name, Subsidiary Company name, Division of Company name or Company description.

# **KEYWORD: Search for more than one company name, create a**

## **family tree report.**

- Use quotation marks "around" the company names separated by a comma. For example, "Uniworld Business Publications", "Microsoft"
- Push the Search button and wait for Total Locations to populate.
- Select Parent, Division or Subsidiary to further filter for the company names you have input.
- Create a "family tree" with Parent and Division.

### **SEARCH FOR COMPANIES**

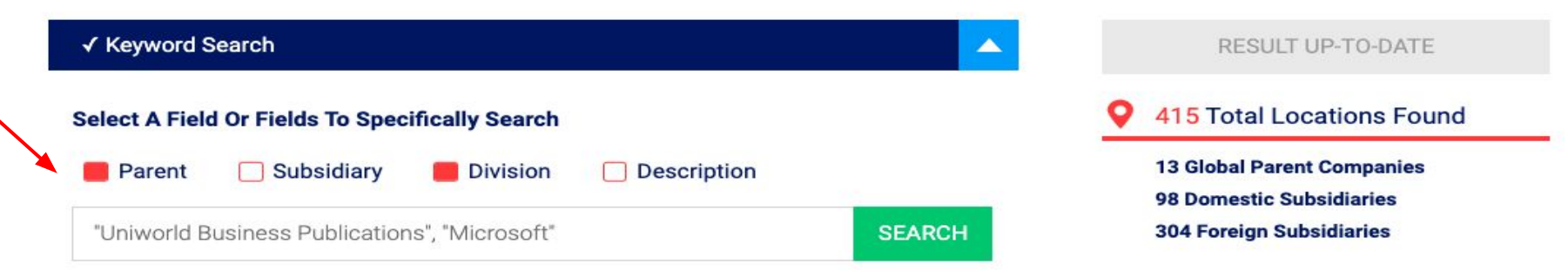

## **KEYWORD: Description filter industry/word search**

- Use the Keyword Description filter to search the parent company description for an industry or any other word within the description dataset.
- Use quotation marks "around" the descriptive words separated by a comma for more than one word search. For example, "pharma", "fintech", "microsoft". The search results will show Companies with either word in the description.

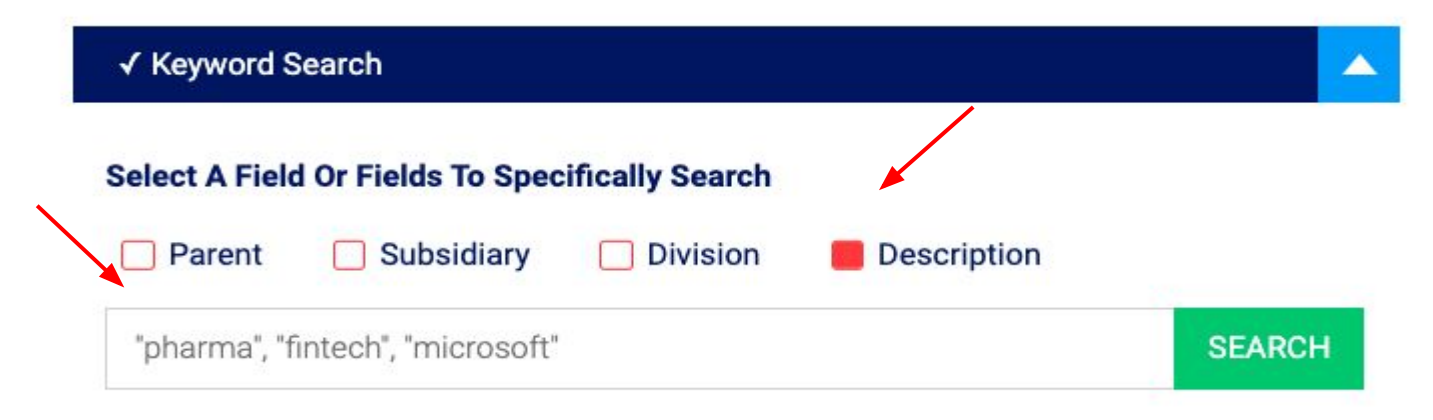

## **Search for Parent Companies Headquartered In**

- Click the "Search for Parent Companies Headquartered In" bar. Click on "Add a Country" box to open Country dropdown selection.
- Type the Country in the Search box or scroll to your selection. Click on the Country name to add to the search. You may choose multiple Countries showing results for all Countries selected.
- Click on the red X to delete the Country/State/Province from the search.
- Click on the Add A Country bar with green  $+$  to open/close the selection box.
- Click on "Filter by State of Province" to open dropdown selection.

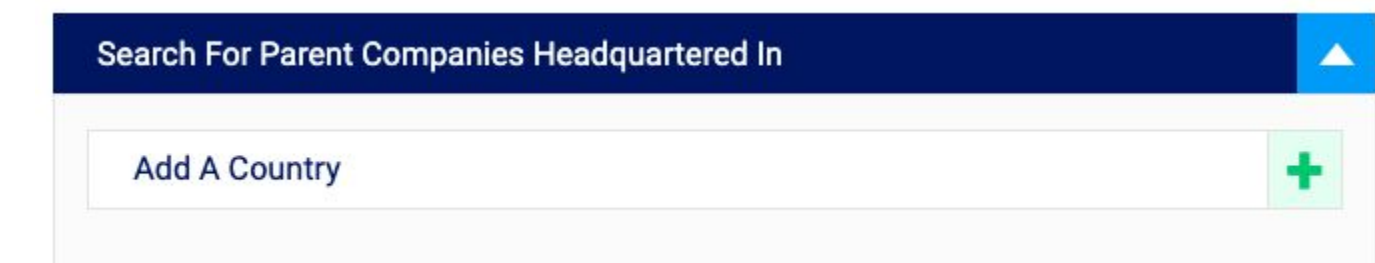

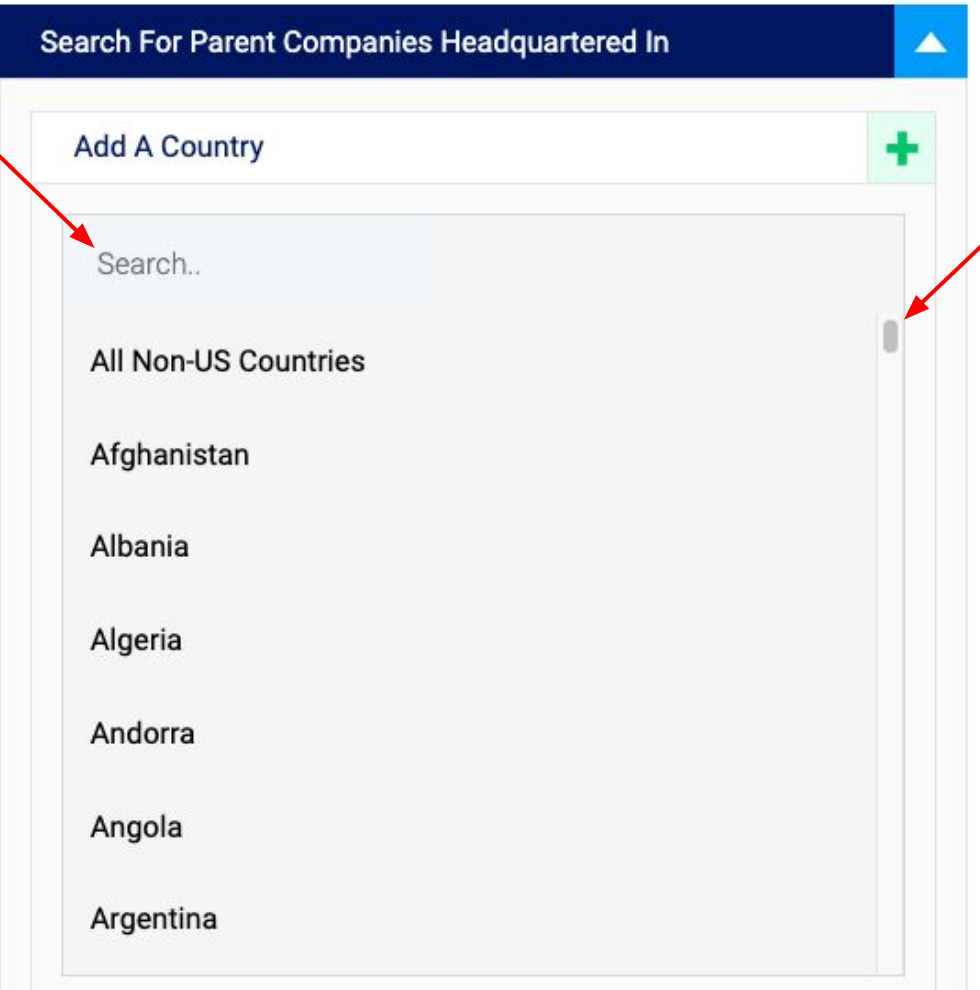

Type the Country name in the Search box or scroll to your selection. Click on the Country name to add to the search. You may choose multiple Countries showing results for all Countries selected.

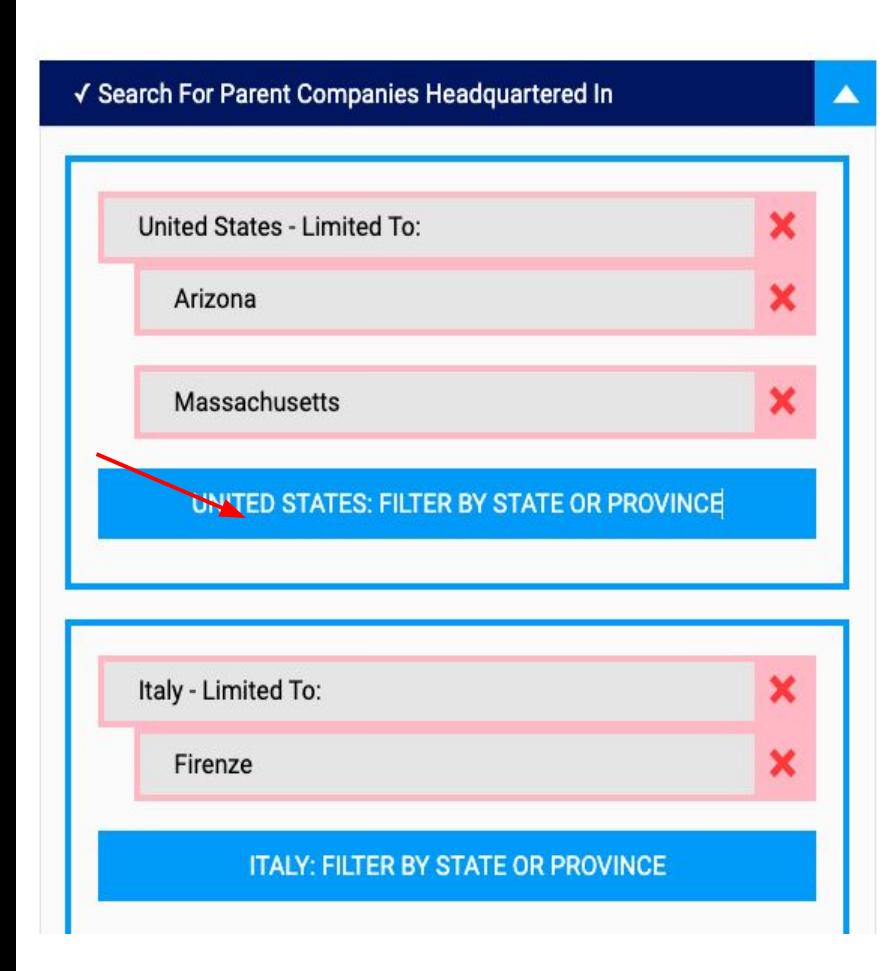

О 22186 Total Locations Found

> **443 Global Parent Companies 11584 Domestic Subsidiaries** 10159 Foreign Subsidiaries

### DOWNLOAD EXCEL FILE

#### **DOWNLOAD PDF FILE**

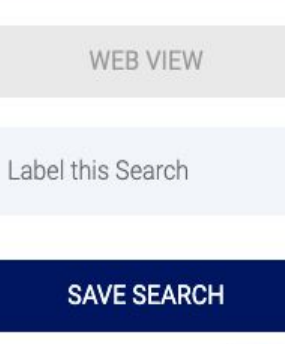

**Click on "Filter by State of Province" to open dropdown selection to choose one or more. You may choose multiple Countries showing results for all Countries selected.**

## **Search for Companies with Subsidiaries In**

- Click the "Search for Companies with Subsidiaries in" bar. Click on "Add a Country" box to open Country dropdown selection.
- Type the Country in the Search box or scroll to your selection. Click on the Country name to add to the search. You may choose multiple Countries showing results for all Countries selected.
- Click on the red X to delete the Country/State/Province from the search.
- Click on the Add A Country bar with green  $+$  to open/close the selection box.
- Click on "Filter by State of Province" to open dropdown selection.

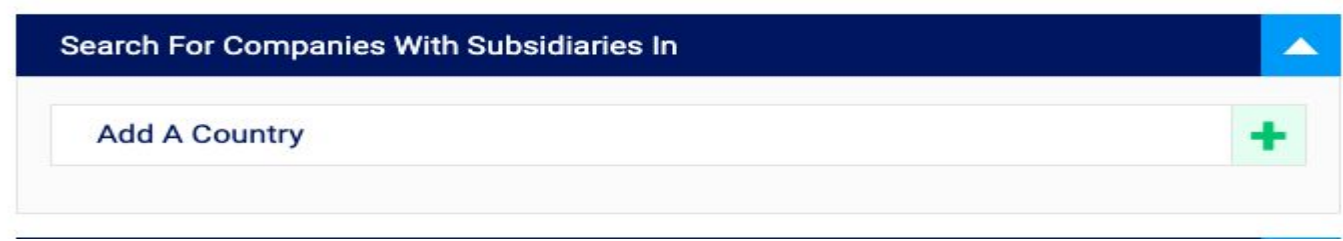

#### Search For Companies With Subsidiaries In

#### **Add A Country**

Search..

All Non-US Countries

Afghanistan

Albania

Algeria

American Samoa

Andorra

Angola

Type the Country name in the Search box or scroll to your selection. Click on the Country name to add to the search. You may choose multiple Countries showing results for all Countries selected.

▲

÷

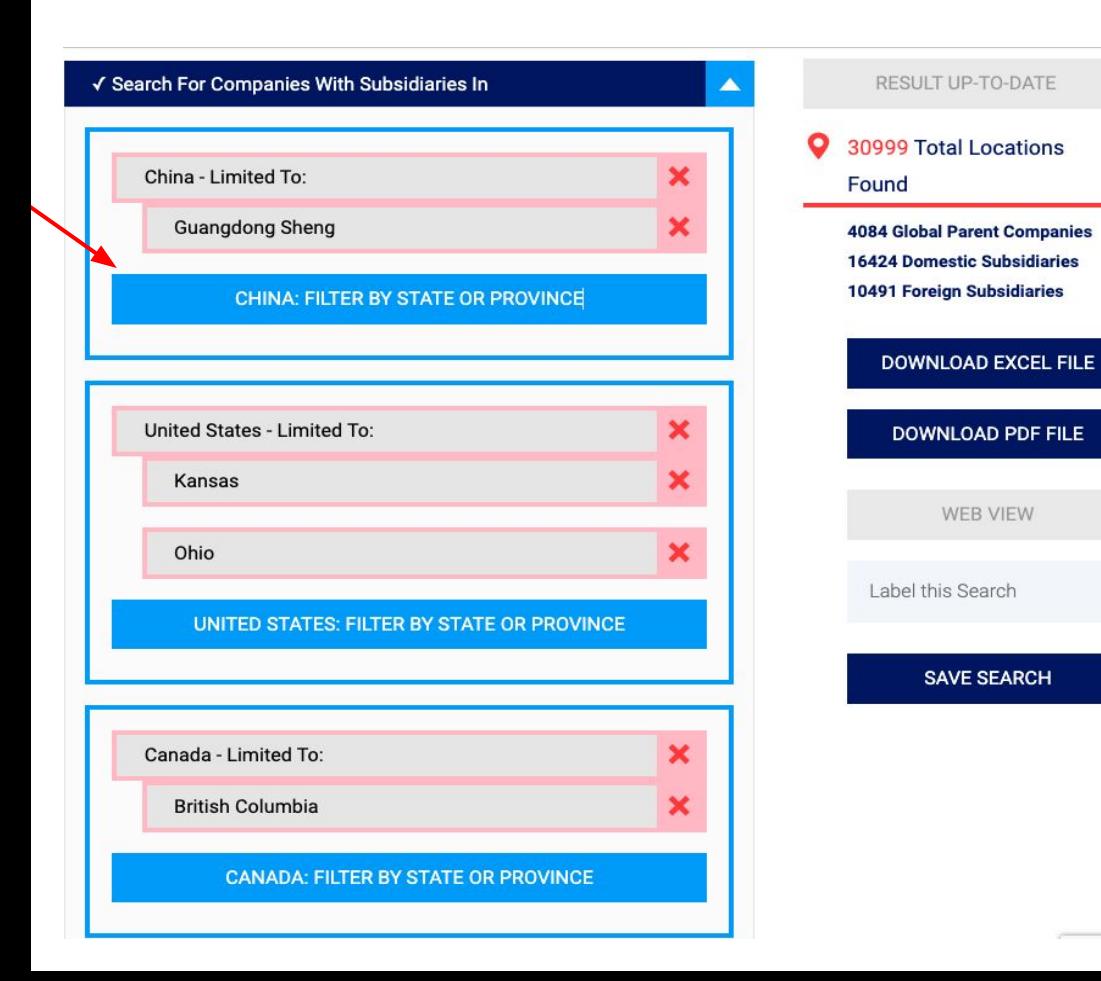

**Click on "Filter by State of Province" to open dropdown selection to choose one or more. You may choose multiple Countries showing results for all Countries selected.**

## **Search by Zip code/Postal Code for Parent or Subsidiary location**

- Enter a postal code or zip code.
- Select a Radius from 1 100 miles.
- Select Exact Match Radius to limit to exact zip/postal code.
- Select "Add A Country" to open Country dropdown selection. Type the Country name in the Search box or scroll to your selection.
- Click on the Country name to add to the search.
- Add multiple zip/postal code searches with results returned for all.
- Add a postal/zip code to both parent and subsidiary to geolocate both.

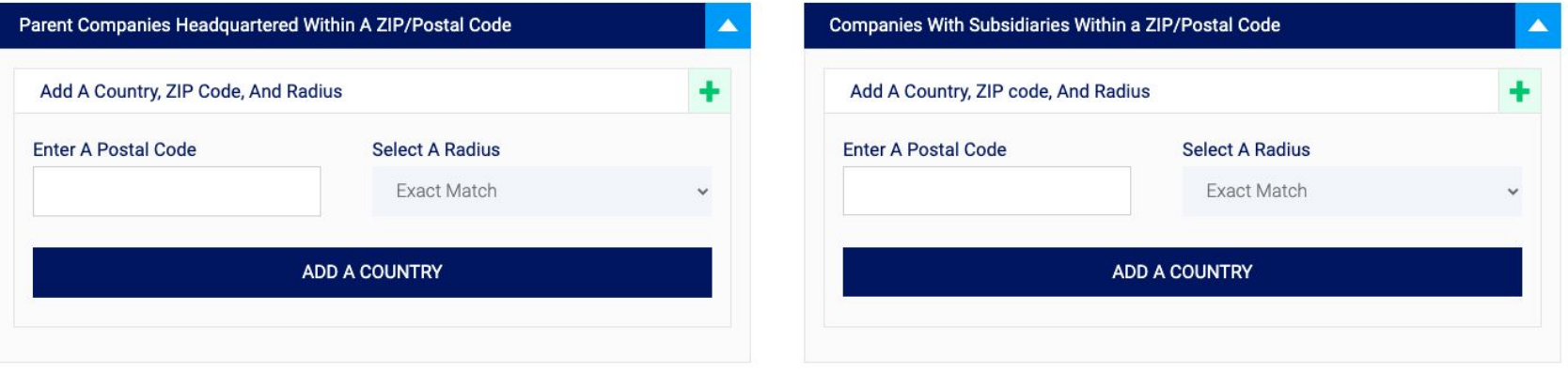

Add multiple zip/postal codes with results returned for all.

Choose multiple filters to enhance your search.

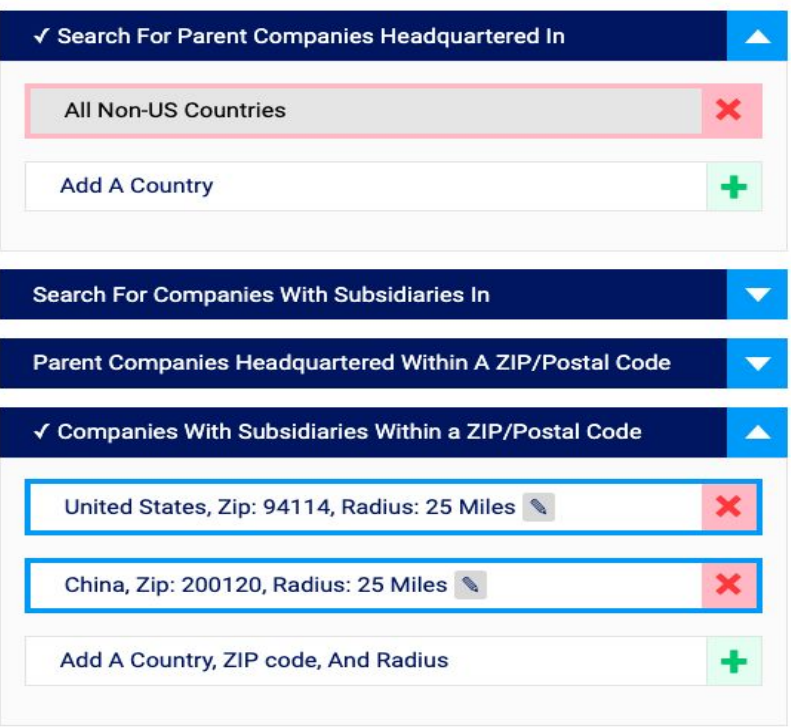

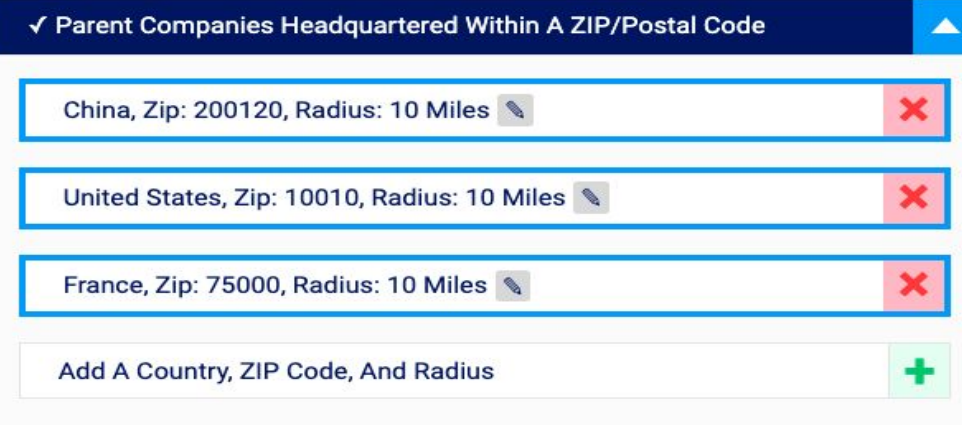

Add a postal/zip code to both parent and subsidiary to geolocate end to end.<br>Combine filters to enhance search

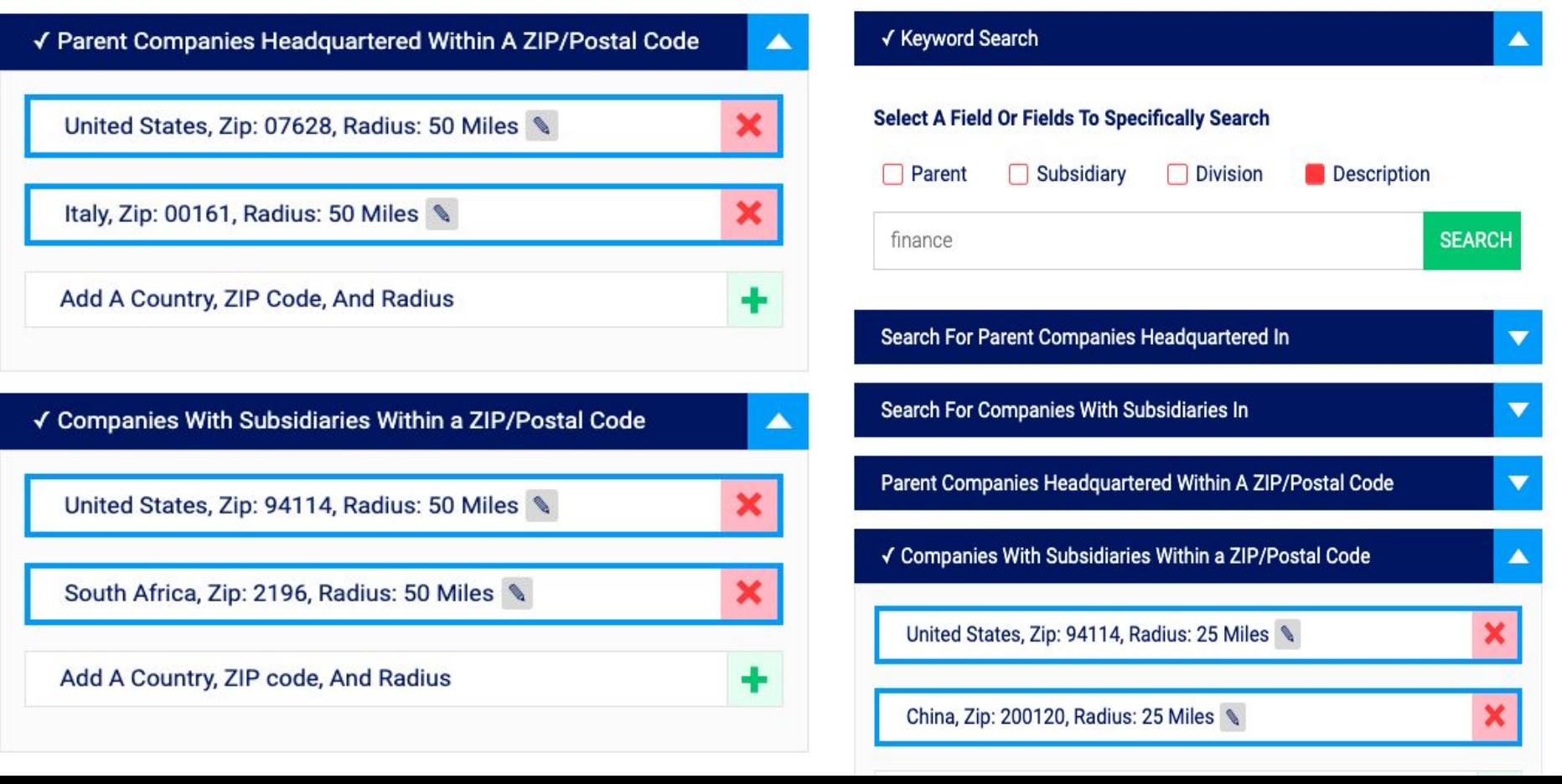

## **Filter Your Results Further**

- Choose the options to further filter company results. The default is to return all data.
- Click and add multiple subsidiary types.

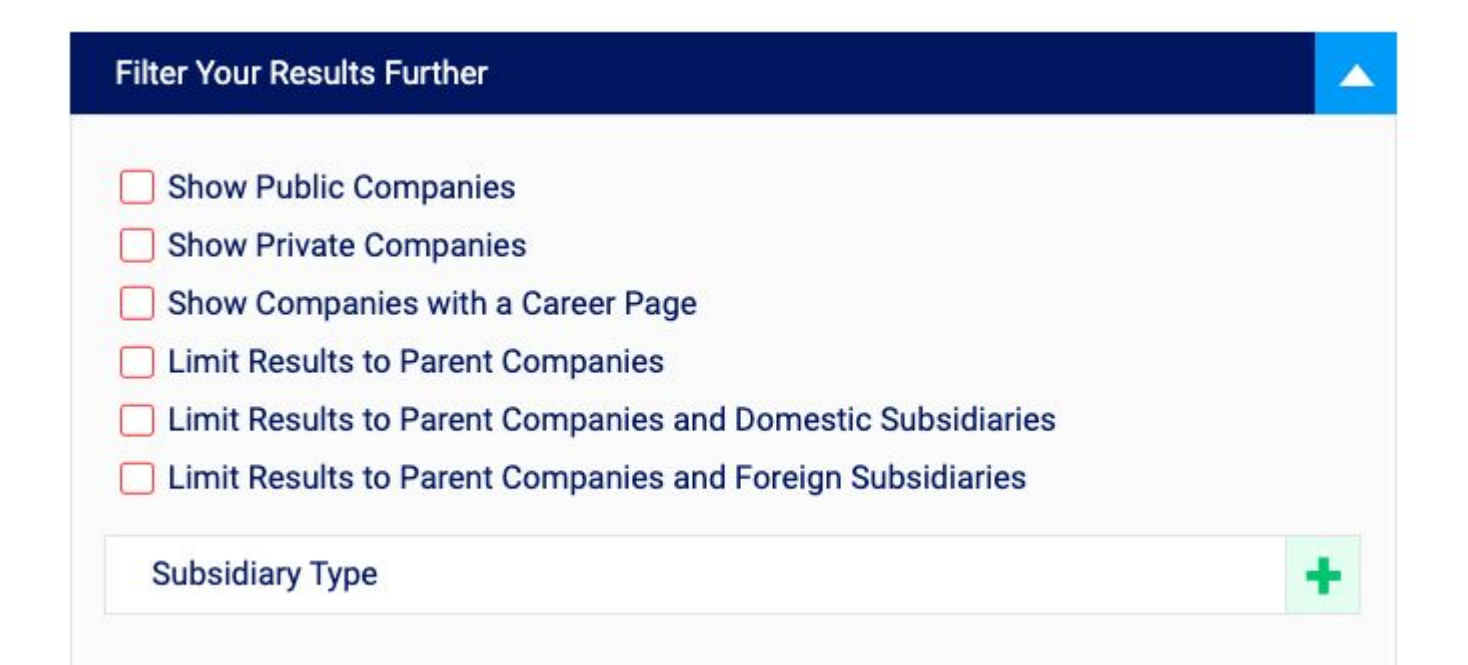

## **Industry Code - NAICS**

- Click Enter Industry Code bar to open "Choose A Code" drop down.
- "Choose a Code" enter a code number/word in the Search area.
- Scroll to view and choose codes.
- Add one or multiple codes. Results will return for all codes.
- Include other filters to enhance the search.

The North American Industry Classification System (NAICS) serves as a widely recognized standard for categorizing business establishments. It is important to note that NAICS codes are primarily assigned to the parent company by our research team, except in cases where the parent company defines on the parent company website. Subsidiaries, on the other hand, are not assigned their own NAICS codes. **For FAQ information, please visit** 

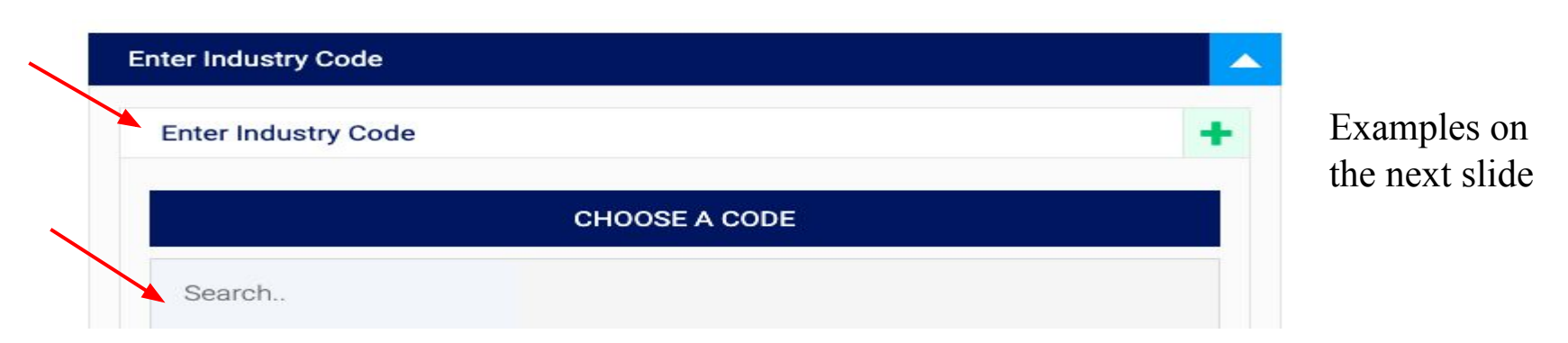

### **"Choose a Code" dropdown enter a code number or word in the Search area. Add multiple NAICS codes**

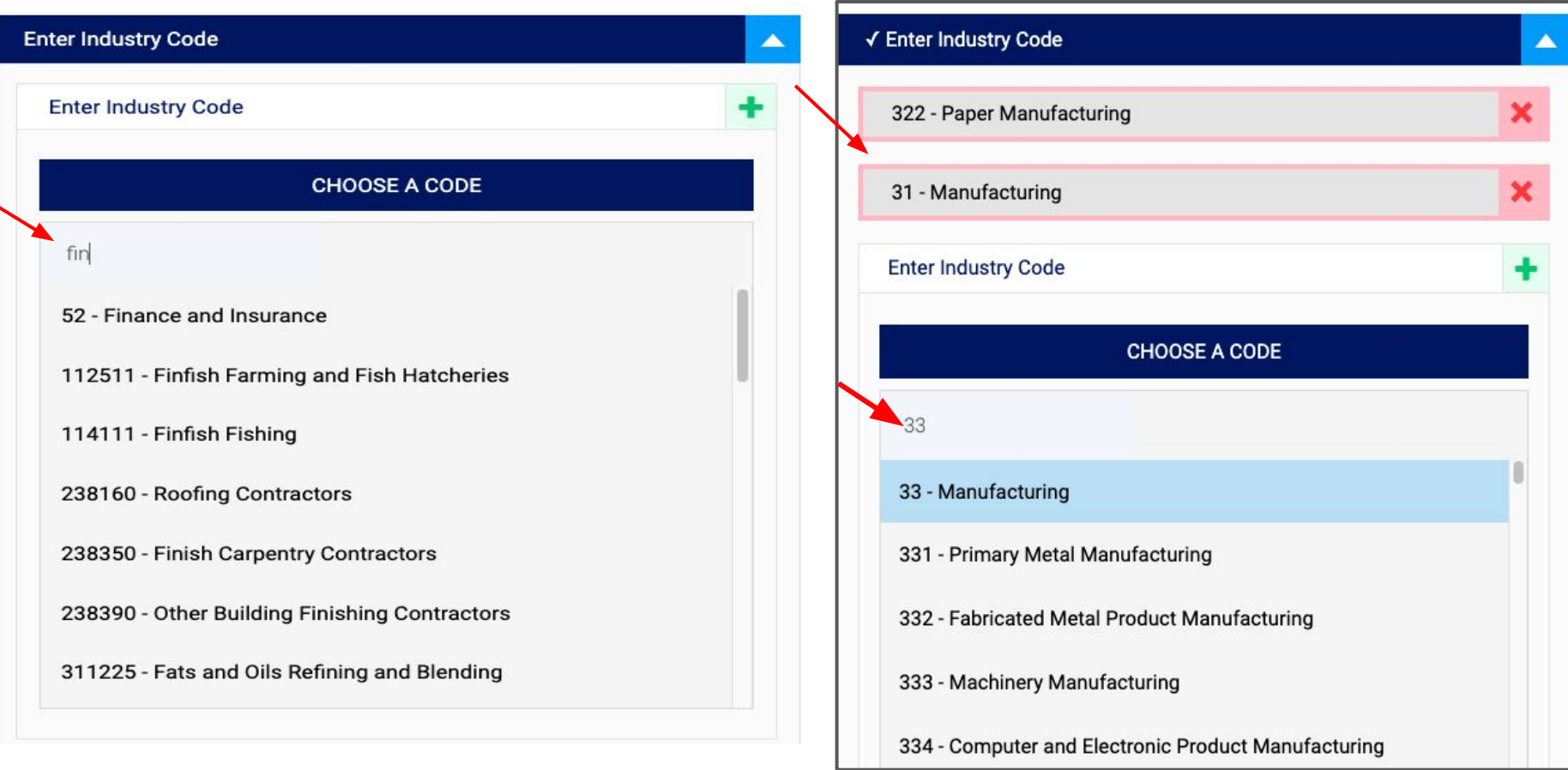

### **Revenue and Employee# for Parent Companies**

Choose single or multiple filters. Revenue and Employee numbers are for parent companies only.

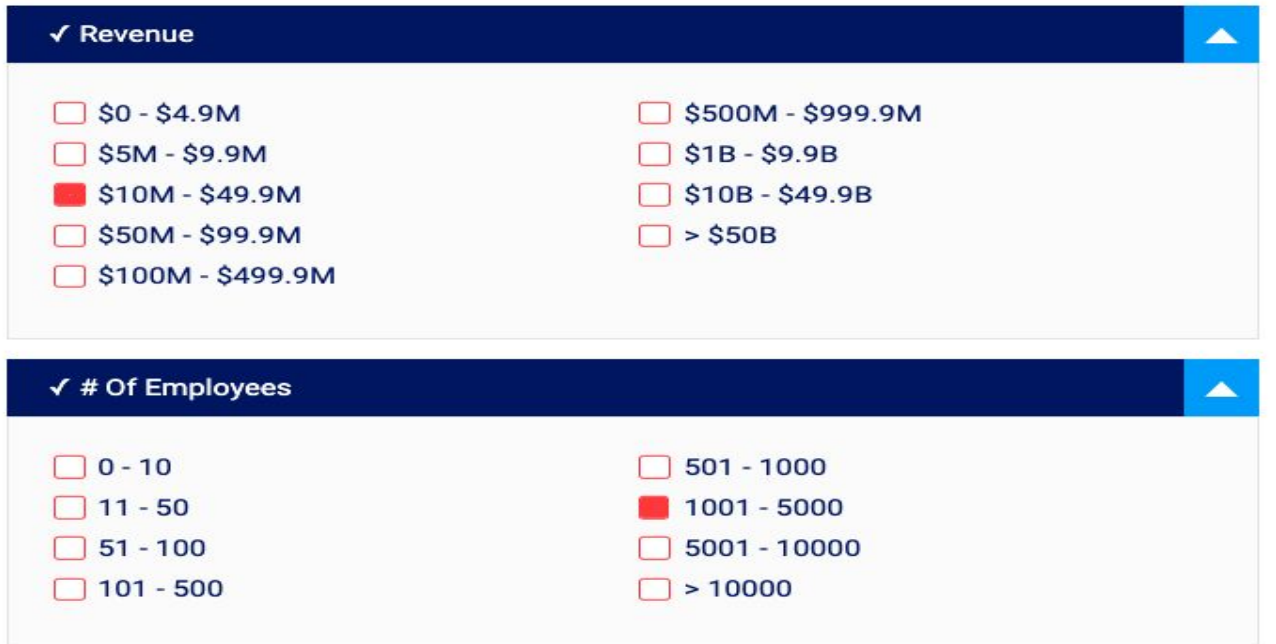

### **VIEW YOUR RESULTS:**

**Click on your desired viewing option, WebView, PDF, Excel. A new browser tab will open preserving the search options.** 

**If the WebView button is not highlighted, choose Excel or PDF. Webview is limited to 15,000 locations.** 

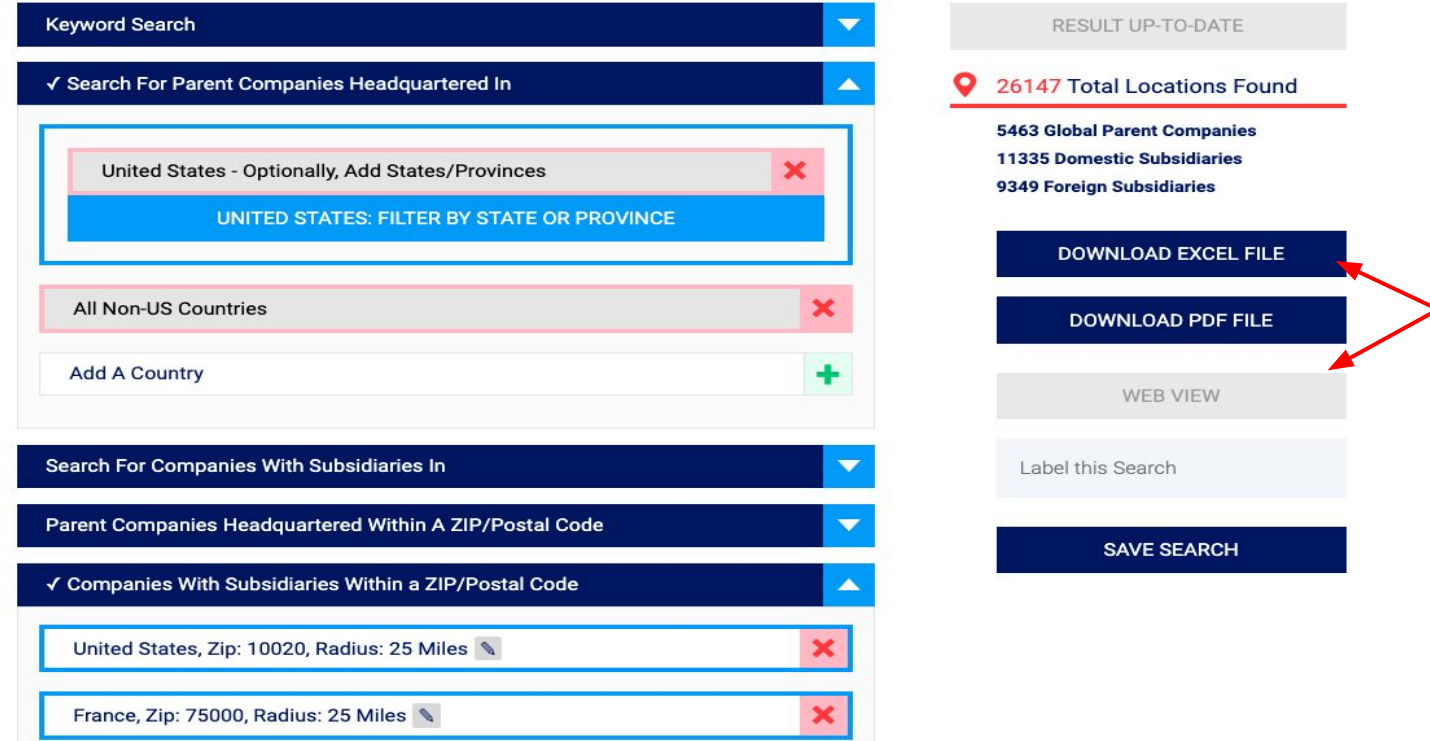

## Removing a filter from your search

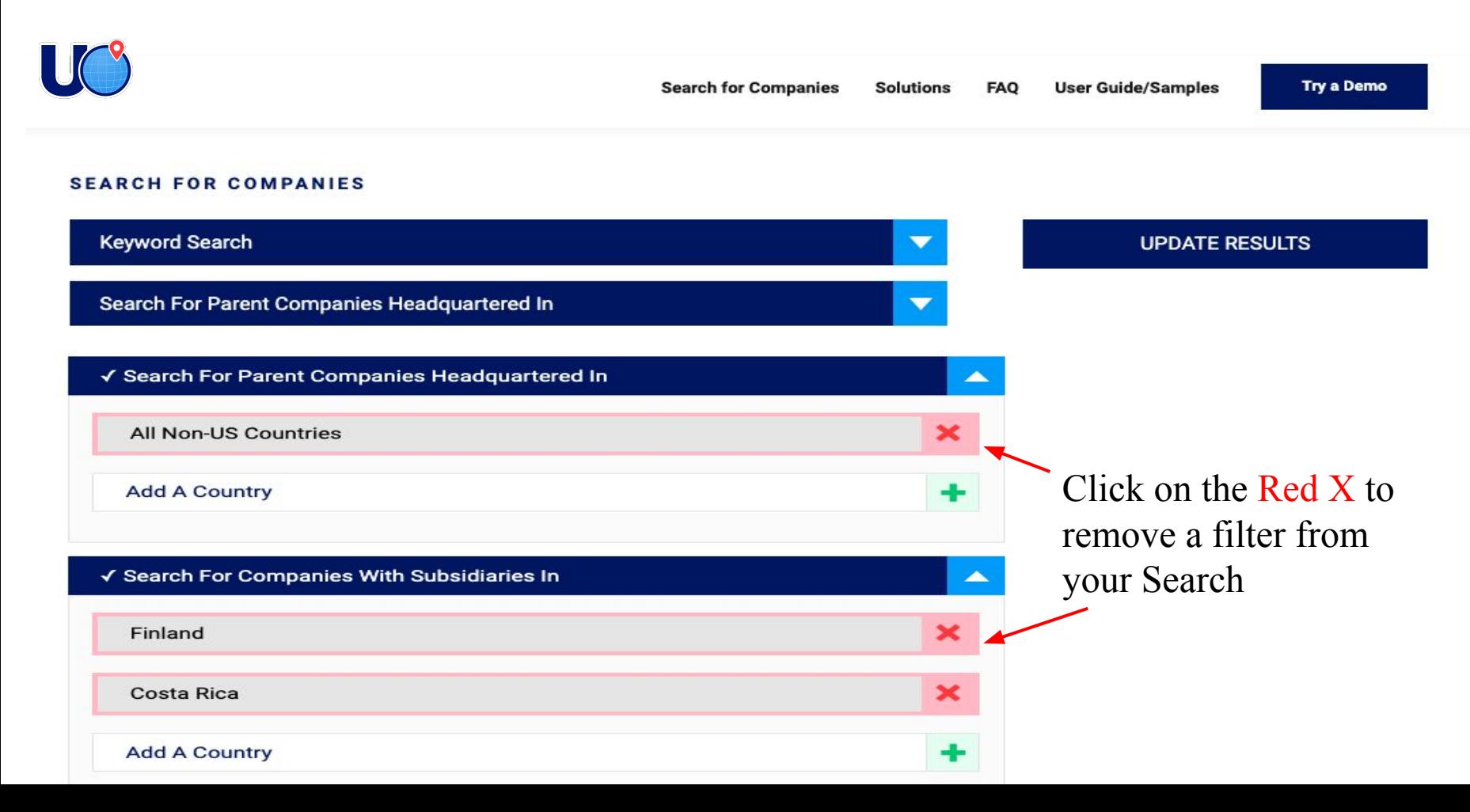

### **Saving your Search**

#### **SEARCH FOR COMPANIES**

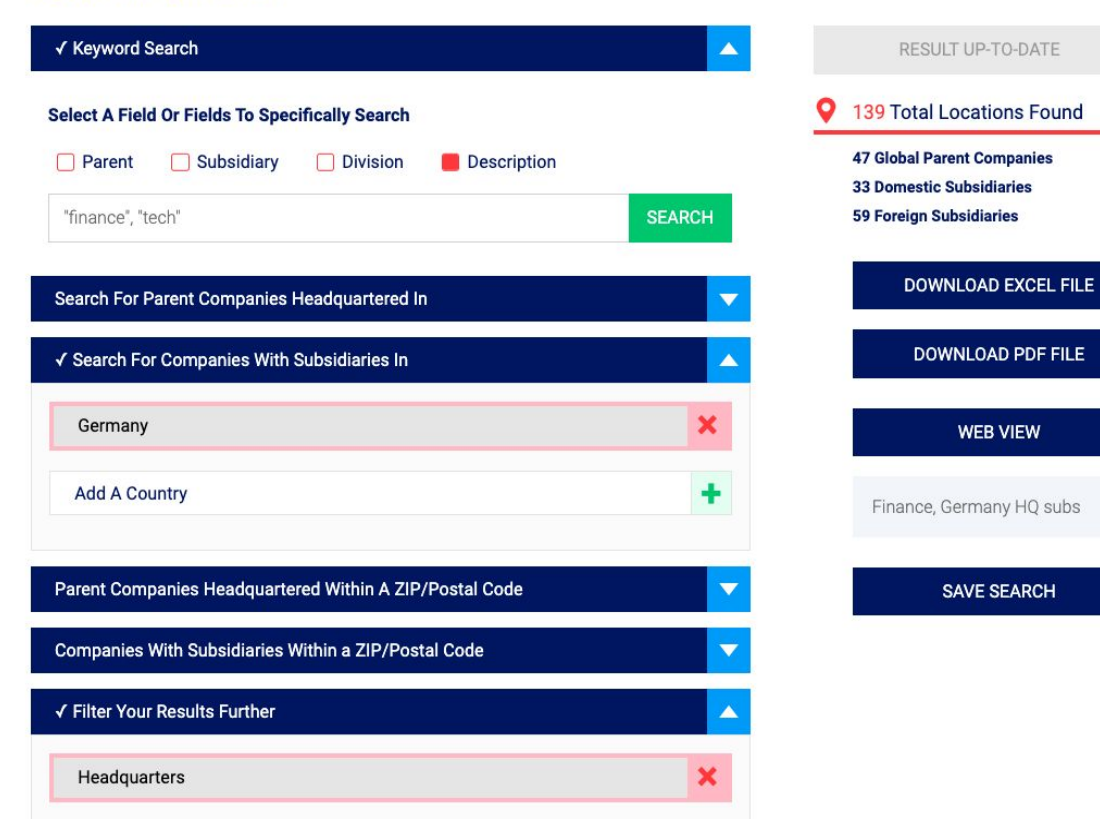

Add search title, push Save Search button which then updates to read "Saved".

### Reset the Search button, Copy the Search Link button and Saved Search label

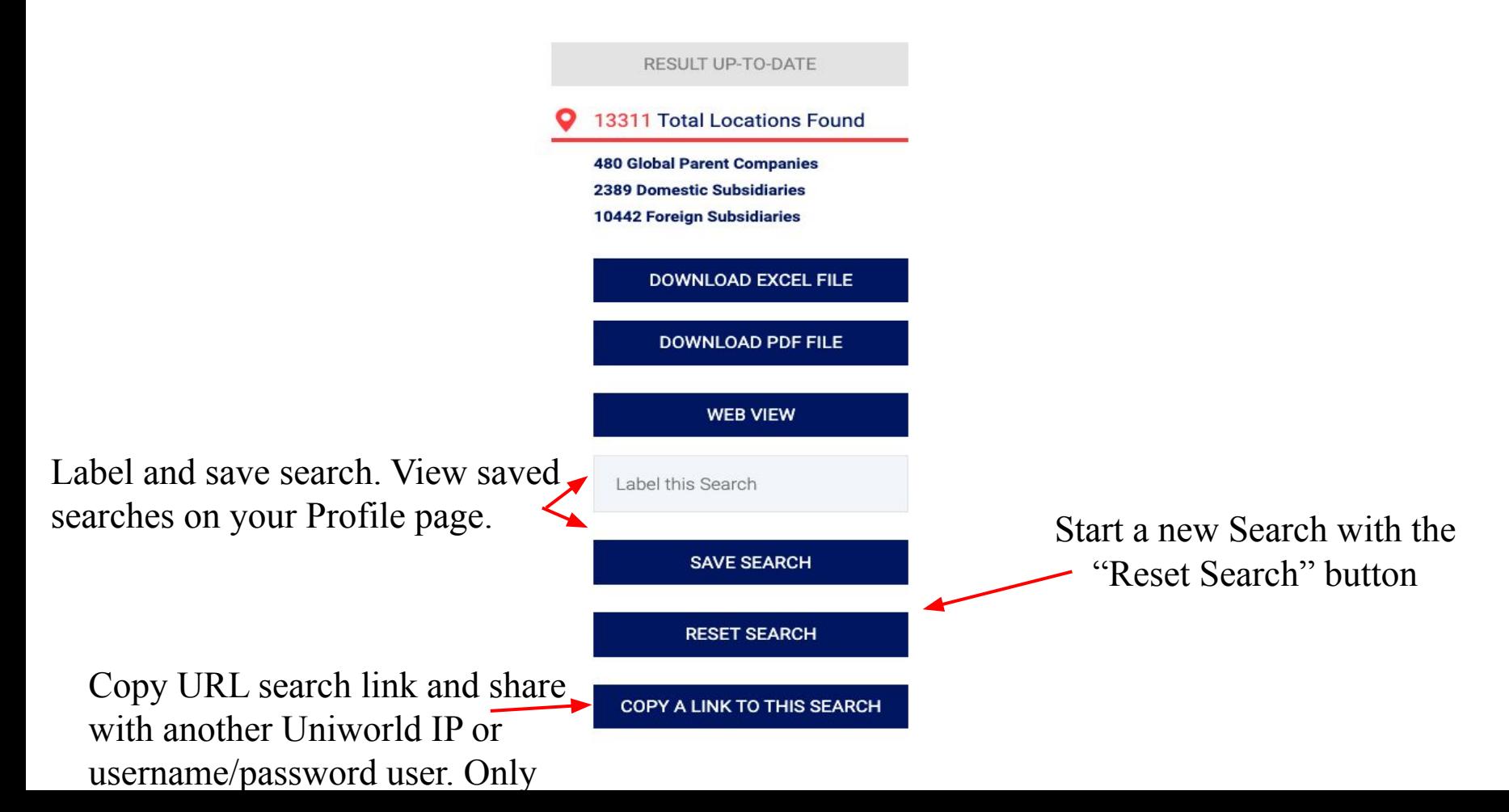

### Choose "My Profile" located in top right corner to access the Saved Searches options.

### **Saved Searches**

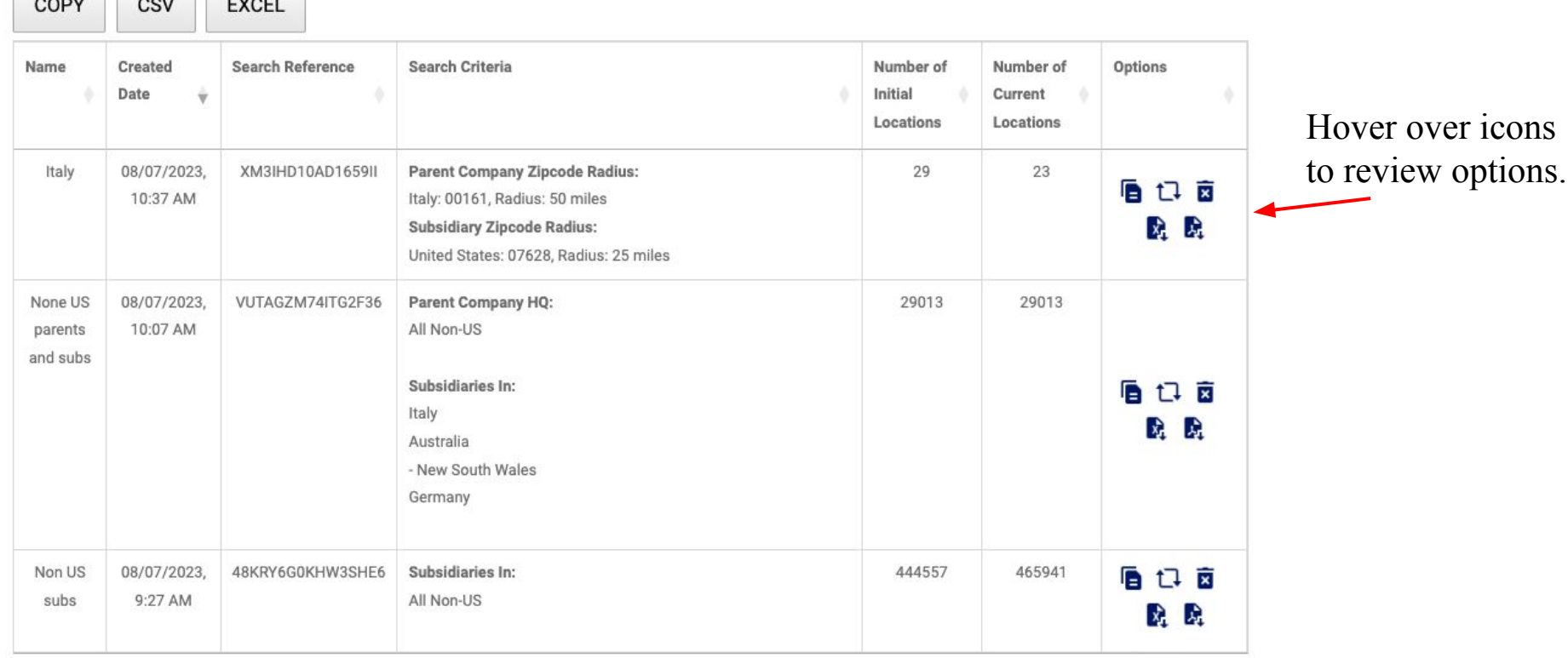